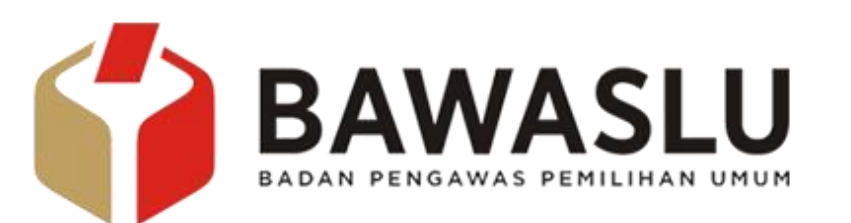

# PANDUAN MENGERJAKAN TES ONLINE BAGI BAWASLU PROVINSI DAN BAWASLU KABUPATEN/KOTA

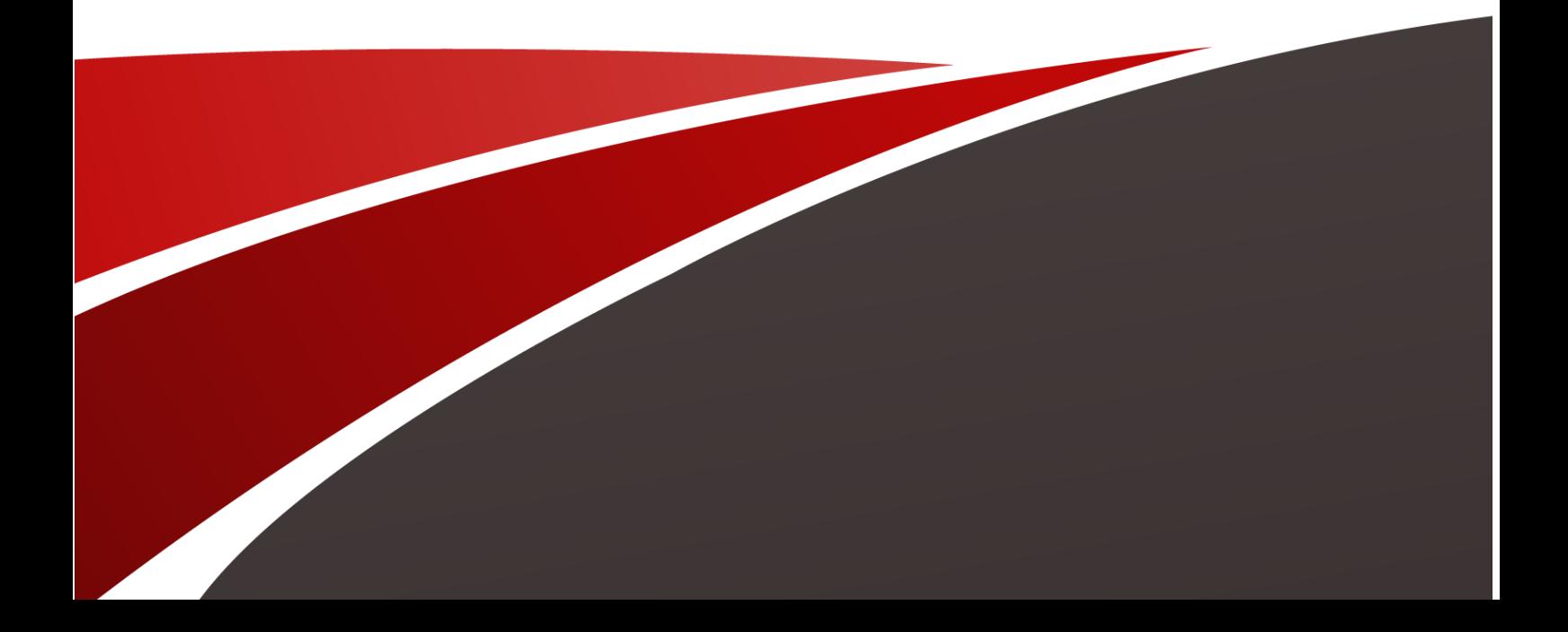

Tes Online merupakan program yang dilaksanakan oleh Bawaslu RI yang bertujuan untuk melakukan monitoring dan evaluasi mengenai pengetahuan mengenai peraturan Bawaslu dan materi kepemiluan serta tugas dan fungsi sebagai pengawas pemilu yang ditujukan bagi Anggota Bawaslu Provinsi dan Anggota Bawaslu Kabupaten/Kota.

Dalam program tersebut, peserta akan diberikan soalsoal dengan tema yang berbeda. Program ini akan dilaksanakan setiap bulannya, dengan intensitas minimal satu kali tes dalam satu bulan. Adapun, hasil dari tes ini merupakan hak dari Bawaslu RI untuk dilakukan evalusi sebagaimana mestinya.

Bawaslu RI membuat buku panduan ini sebagai panduan bagi peserta dalam menginstal aplikasi dan juga sebagai panduan dalam mengerjakan soal-soal tes. Tes Online ini dilakukan dengan mempergunakan aplikasi "Socrative" yang berbasis web atau mobile.

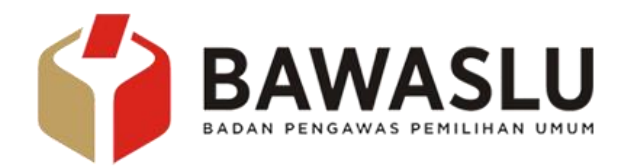

# **LANGKAH-LANGKAH MENGINSTAL APLIKASI DAN MENGERJAKAN SOAL**

#### **1) Menggunakan Web**

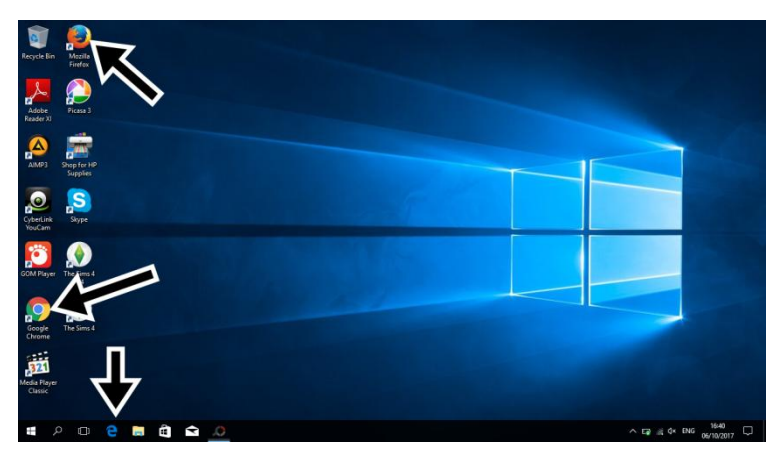

LANGKAH PERTAMA, Pastikan perangkat PC atau Laptop anda telah terhubung dengan koneksi internet. Mengerjakan Tes Online dapat menggunakan basis web, dengan memakai search engine seperti Mozila Firefox, Google Chrome, ataupun Internet Exploler.

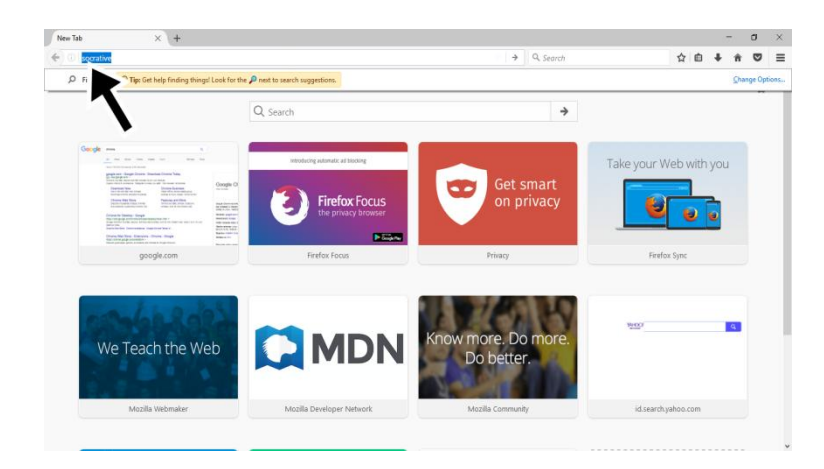

LANGKAH KEDUA, Kunjungi website [www.socrative.com](http://www.socrative.com/) dengan mengisi kolom sesuai seperti gambar

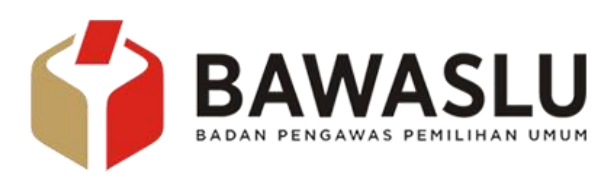

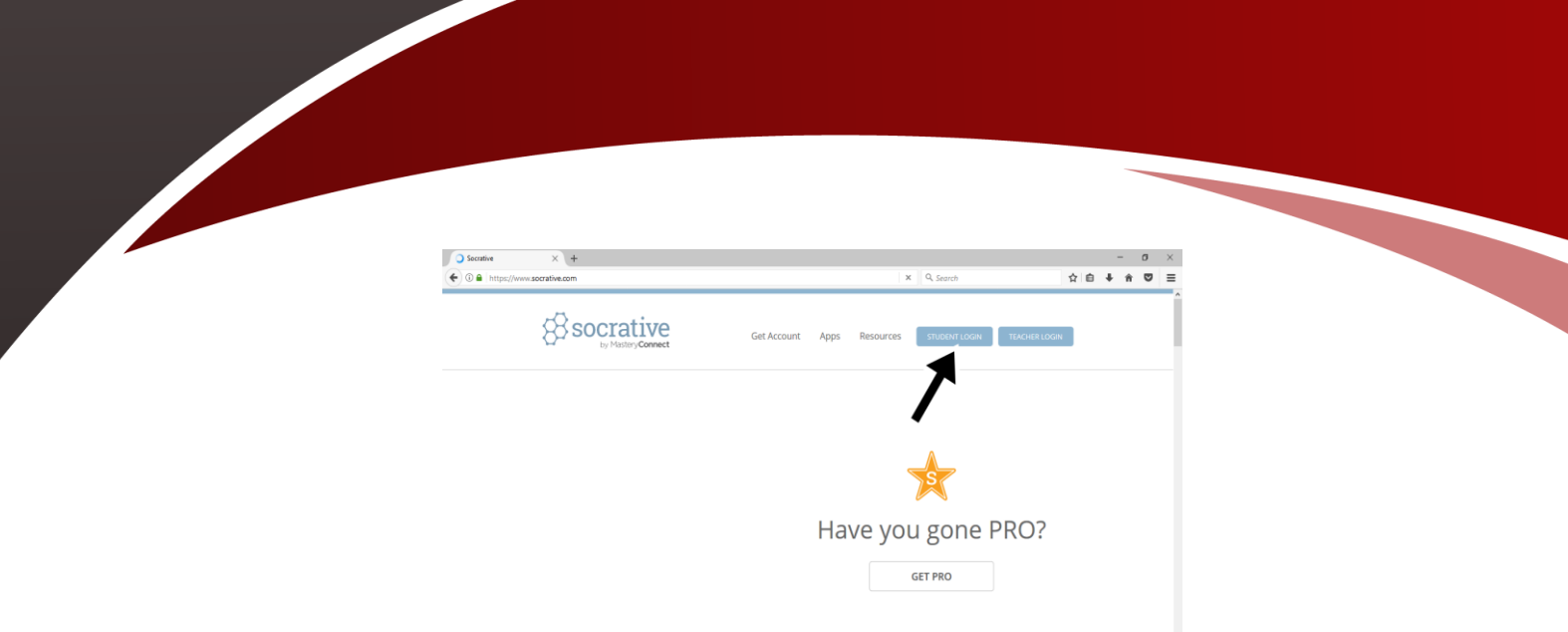

LANGKAH KETIGA, setelah melakukan instruksi pada langkah ketiga maka akan muncul tampilan seperti pada gambar diatas. Silahkan klik pada kolom "student login".

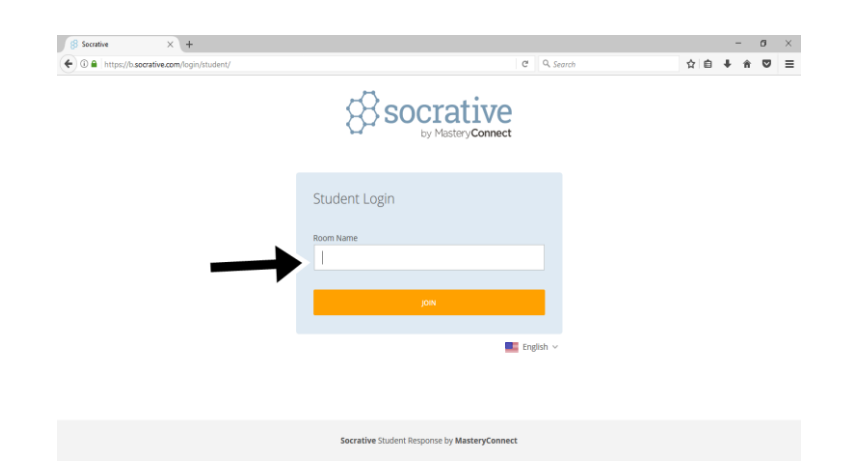

LANGKAH KEEMPAT, saat aplikasi Socrative dibuka akan muncul tampilan seperti pada gambar disamping, klik pada kolom yang diberi panah dengan nama room yang telah ditentukan oleh admin (nama room diberitahu kemudian beserta jadwal) dengan memperhatikan besar kecilnya huruf, dan nama room TIDAK menggunakn spasi

Contoh: - EVALUASIOKTOBER

Waiting for maxcdn.bootstrapcdn.com...

- BIMTEKPROVINSI

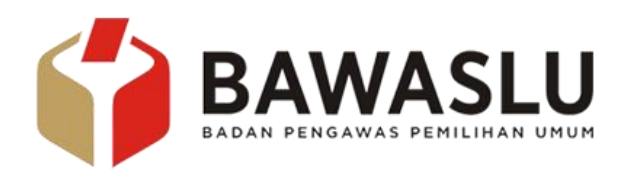

Setelah melakukan instruksi seperti langkah keempat, selanjutnya isi nama anda dengan format Nama-Provinsi/Kab Kota asal-bulan tes

Misal, nama anda Muhammad Nur Ramadhan dari Bawaslu Provinsi DKI Jakarta atau dari Kabupaten Bogor dan tes diadakan pada bulan oktober maka diisi dengan format:

M.Nur R-DKI JAKARTA-Okt M.Nur R-Kab.Bogor-Okt

Setelah selesai memasukan nama, akan muncul pertanyaanpertanyaan, silahkan anda isi sesuai jawaban yang benar samapi pertanyaan terakhir.

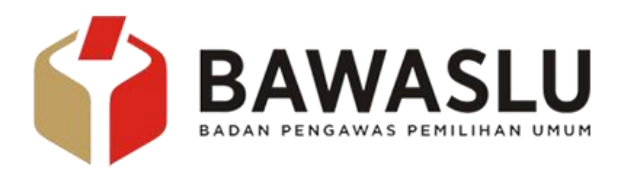

# **2) Menggunakan Mobile a. Untuk Iphone**

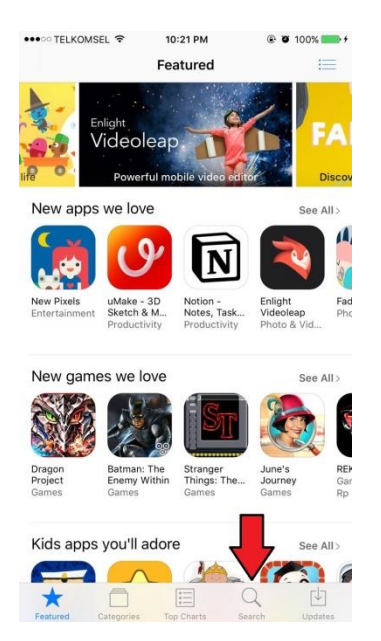

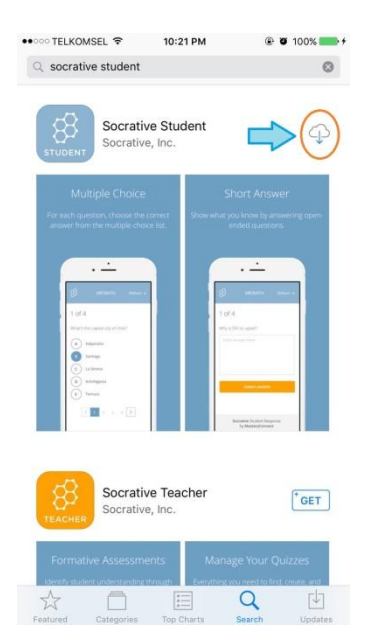

LANGKAH PERTAMA, masuk ke Apple Store yang tersedia didalam gadget anda untuk menginstal aplikasi yang digunakan dalam Tes Online dan pastikan signal untuk mengakses internet ada dan lancar

setelah berhasil masuk kedalam Play Store isilah kolom pencarian untuk mencari aplikasi yang hendak diinstal seperti kolom pada gambar

tulislah "Socrative" pada kolom pencarian.

LANGKAH KEDUA, setelah tampilan sesuai dengan gambar disamping, silakan klik instal yang ditunjukan oleh panah pada gambar disamping.

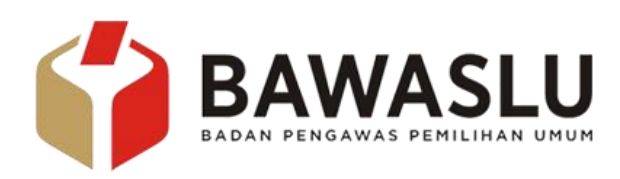

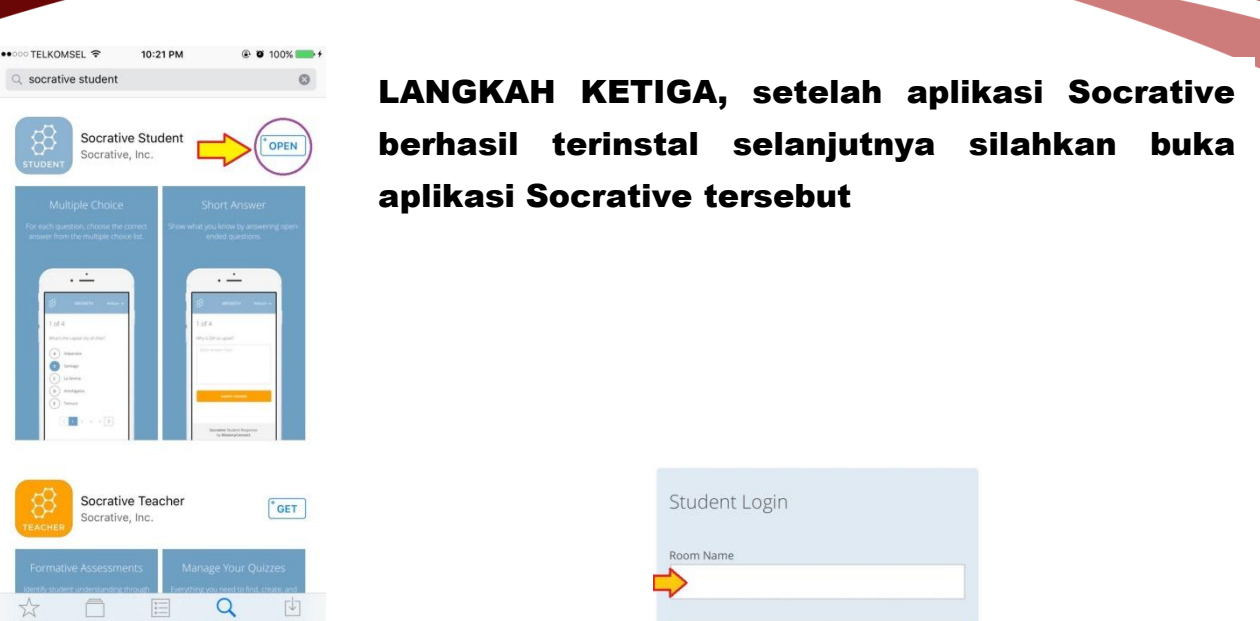

LANGKAH KEEMPAT, saat aplikasi Socrative dibuka akan muncul tampilan seperti pada gambar disamping, klik pada kolom yang diberi panah dengan nama room yang telah ditentukan oleh admin (nama room diberitahu kemudian beserta jadwal) dengan memperhatikan besar kecilnya huruf, dan nama room TIDAK menggunakan spasi

Contoh: - EVALUASIOKTOBER - BIMTEKPROVINSI

Setelah melakukan instruksi seperti langkah keempat, selanjutnya isi nama anda dengan format Nama-Provinsi/Kab Kota asal-bulan tes

Misal, nama anda Muhammad Nur Ramadhan dari Bawaslu Provinsi DKI Jakarta atau dari Kabupaten Bogor dan tes diadakan pada bulan oktober maka diisi dengan format:

M.Nur R-DKI JAKARTA-Okt M.Nur R-Kab.Bogor-Okt

Setelah selesai memasukan nama, akan muncul pertanyaan-pertanyaan, silahkan anda isi sesuai jawaban yang benar samapi pertanyaan terakhir.

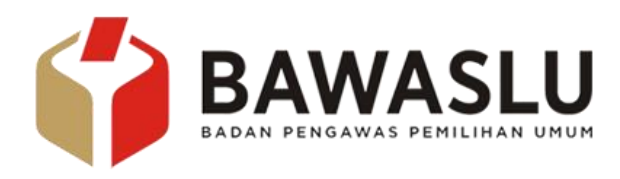

### **b. Untuk Android**

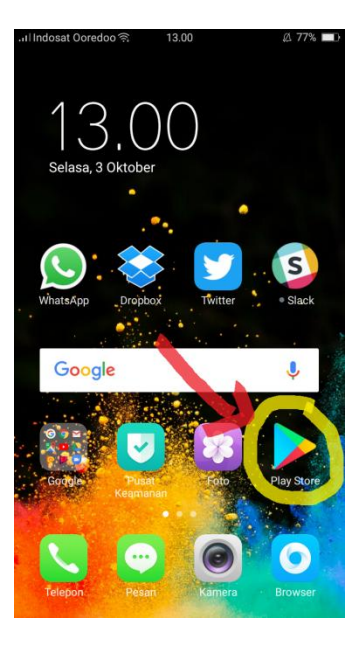

LANGKAH PERTAMA, masuk ke Play Store yang tersedia didalam gadget anda untuk menginstal aplikasi yang digunakan dalam Tes Online dan pastikan signal untuk mengakses internet ada dan lancar

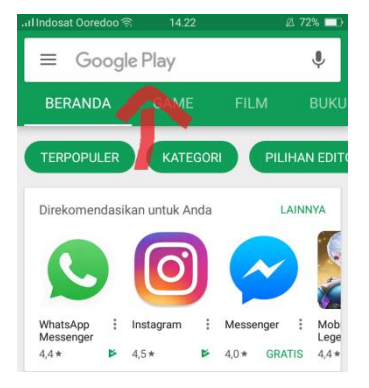

LANGKAH KEDUA, setelah berhasil masuk kedalam Play Store isilah kolom pencarian untuk mencari aplikasi yang hendak diinstal seperti kolom pada gambar

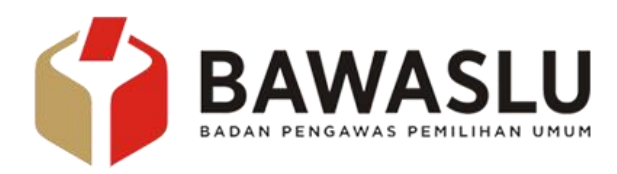

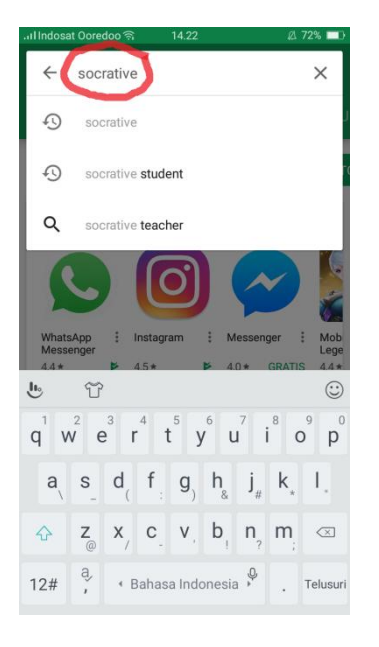

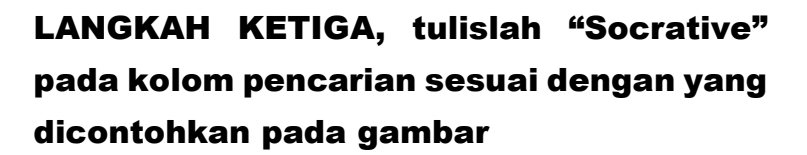

-3

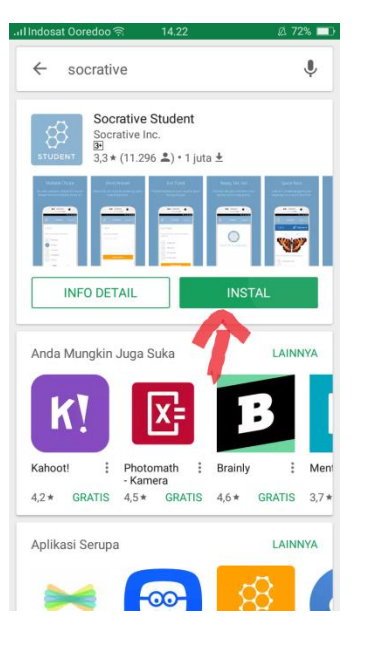

LANGKAH KEEMPAT, setelah tampilan sesuai dengan gambar disampin, silakan klik instal

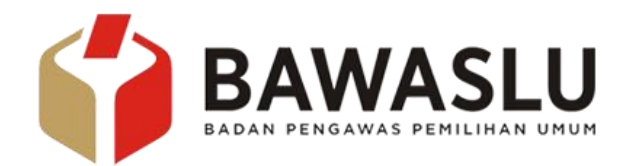

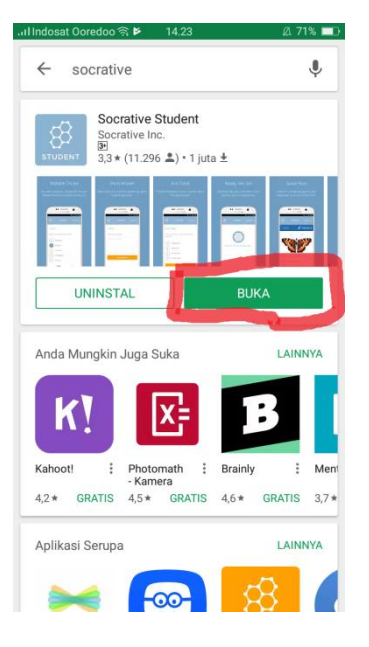

LANGKAH KELIMA, setelah aplikasi Socrative berhasil terinstal selanjutnya silahkan buka aplikasi Socrative tersebut

5

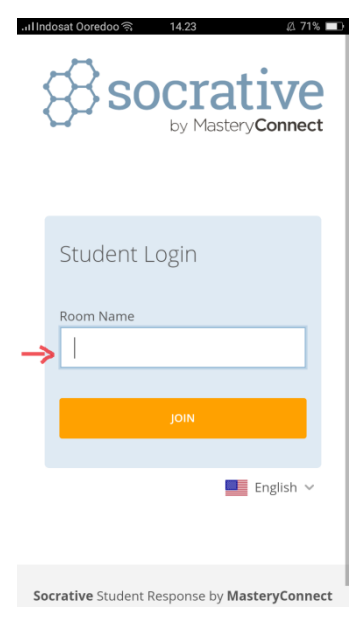

LANGKAH KEENAM, saat aplikasi Socrative dibuka akan muncul tampilan seperti pada gambar disamping, klik pada kolom yang diberi panah dengan nama room yang telah ditentukan oleh admin (nama room diberitahu kemudian beserta jadwal) dengan memperhatikan besar kecilnya huruf, dan nama room TIDAK menggunakn spasi

Contoh: - EVALUASIOKTOBER

**BIMTEKPROVINSI** 

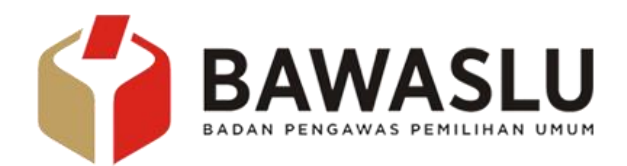

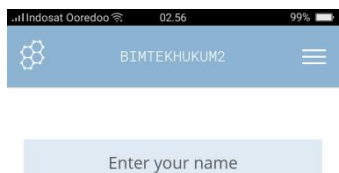

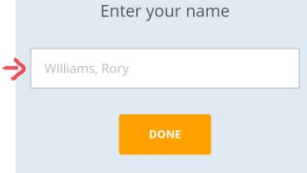

LANGKAH KETUJUH, setelah mengisi nama room selanjutnya isi nama anda dengan format Nama-Provinsi/Kab Kota asal-bulan tes

Misal, nama anda Muhammad Nur Ramadhan dari Bawaslu Provinsi DKI Jakarta atau dari Kabupaten Bogor dan tes diadakan pada bulan oktober maka diisi dengan format:

## M.Nur R-DKI JAKARTA-Okt M.Nur R-Kab.Bogor-Okt

Socrative Student Response by MasteryConnect

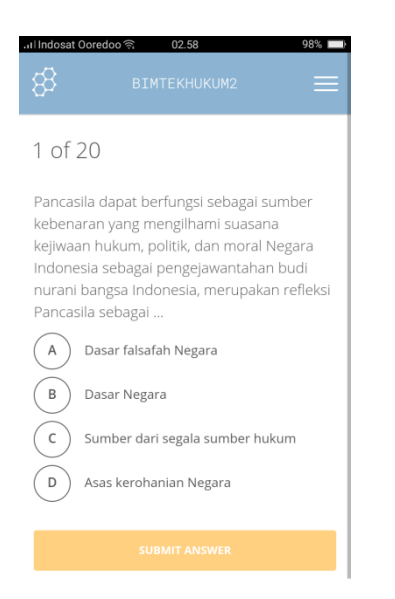

LANGKAH KEDELAPAN, setelah anda memasukan nama akan muncul tampilan soal seperti gambar disamping, dengan demikian anda telah bisa memulai untuk mengisi soal sesuai waktu yang ditentukan oleh admin

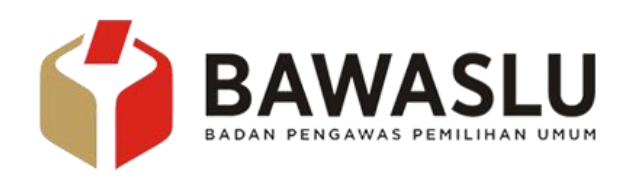

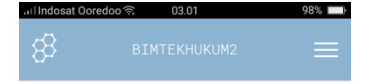

#### $1<sub>0</sub>f<sub>20</sub>$

Lembaga Pengawas pemilu di tingkat Provinsi adalah

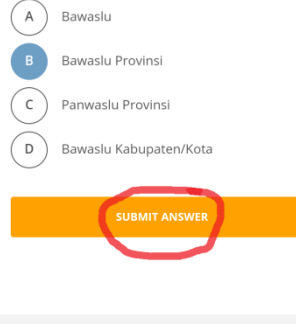

Socrative Student Response by MasteryConnect

LANGKAH KESEMBILAN, pilih jawaban yang menurut hati nurani anda benar, kemudian klik "submit answer", soal yang telah anda jawab tidak dapat diulang

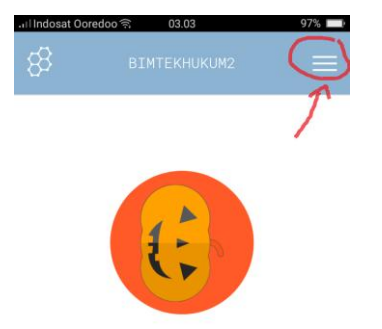

You've completed the current activity. Waiting for the next spooky activity to begin...

Socrative Student Response by MasteryConnect

LANGKAH KESEPULUH, setelah anda menjawab semua soal yang diberikan, akan muncul tampilan seperti pada gambar dan selanjutnya klik pilihan yang diberi tanda panah

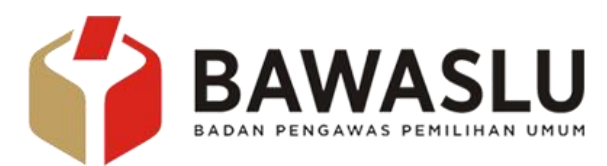

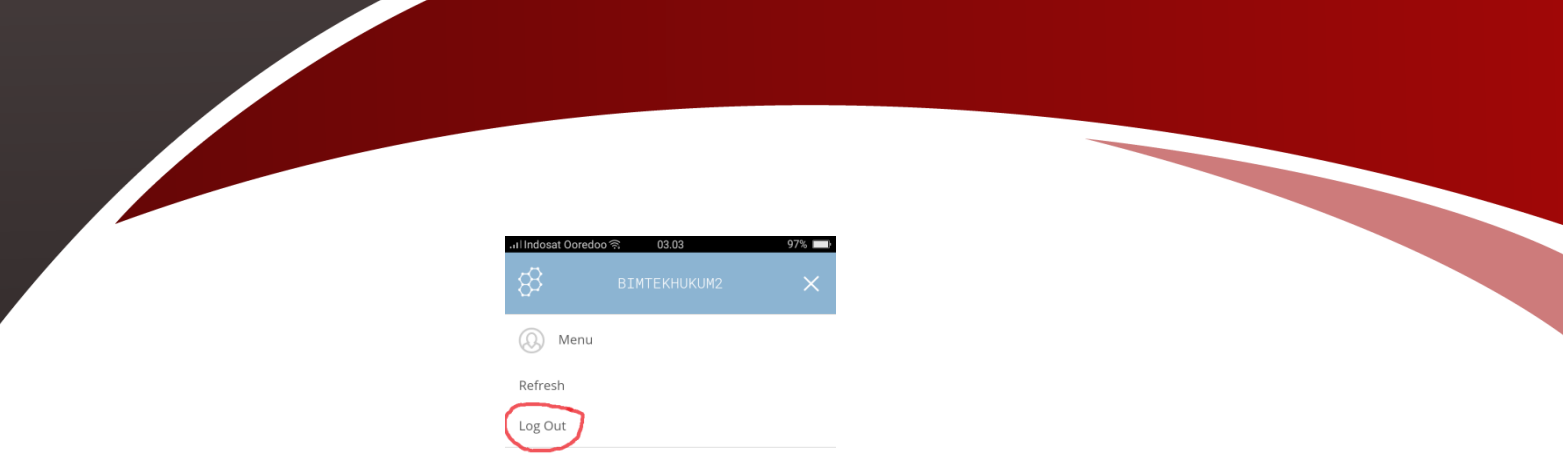

LANGKAH KESEPULUH, setelah di klik langkah kesepuluh akan muncul tampilan seperti gambar diatas dan pilih "Log Out" untuk menyelesaikan tahapan tes. Dengan demikian anda telah menyelesaikan tahapan tes online

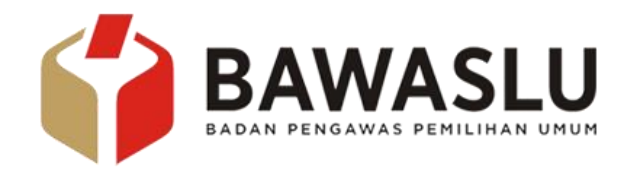